## **Edu-CAP – Installation:**

**Edu-CAP für Windows/Linux:** Download der Zip-Datei von

<https://www.antares.net/educap.html> und anschließendes Entpacken der Zip-Datei. Im Hauptverzeichnis von Edu-CAP die Startdatei für das jeweilige Betriebssystem öffnen.

**Edu-CAP für macOS:** Edu-CAP.dmg von<https://www.antares.net/educap.html> downloaden und starten.

Edu-CAP für iOS: Edu-CAP über den "App Store" laden.

**Edu-CAP für Android:** Edu-CAP über "Google Play" laden.

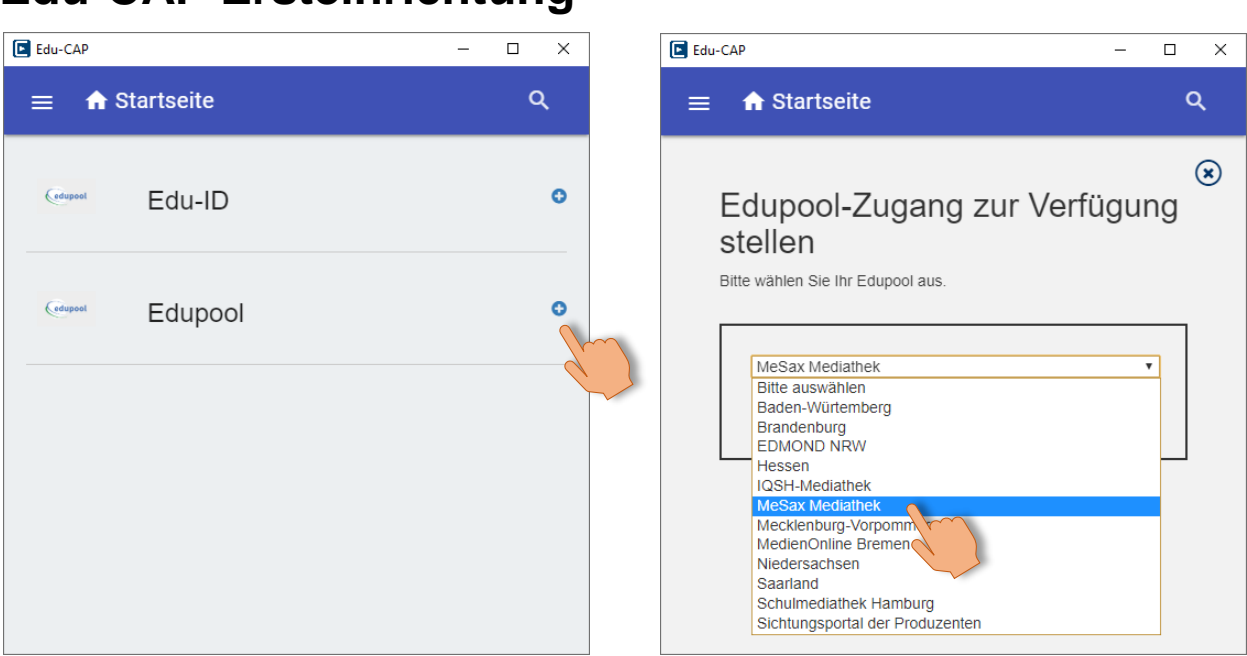

# **Edu-CAP Ersteinrichtung**

1. "Edupool" und anschließend "MeSax-Mediathek" wählen.

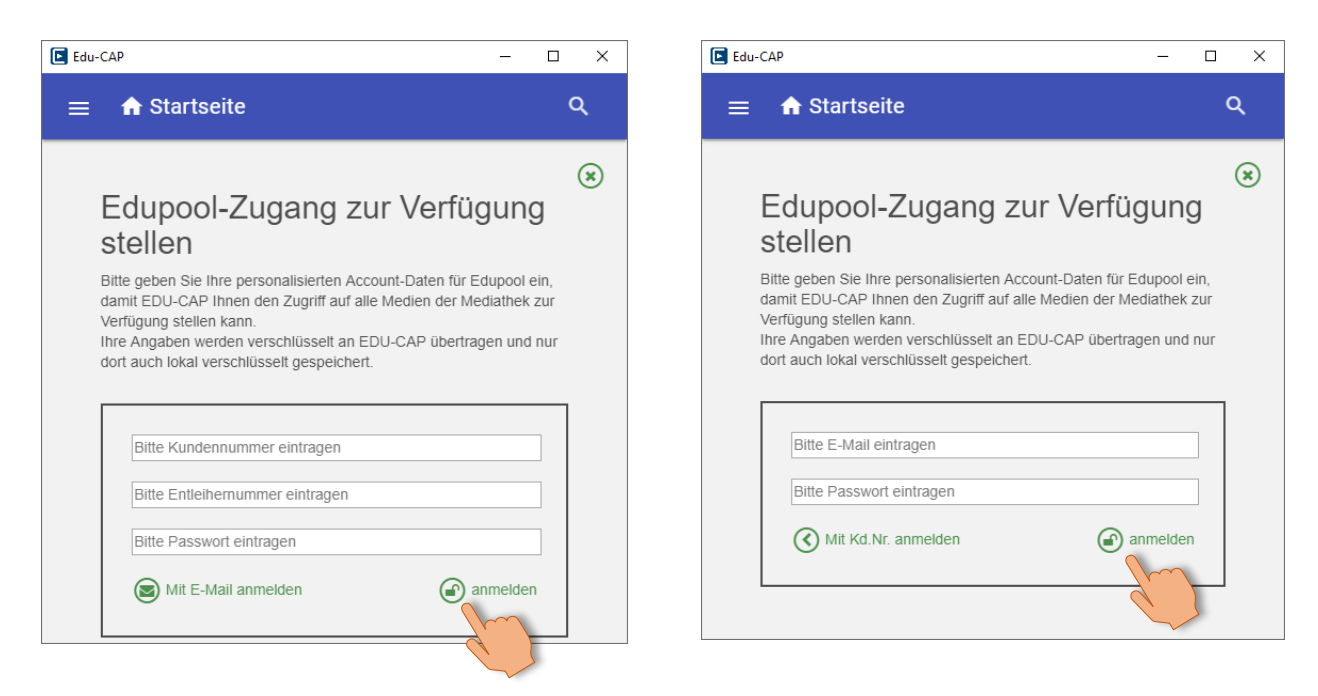

2. Zugangsdaten (Kundennummer **oder** E-Mail) für die MeSax-Mediathek eintragen.

## **Edu-CAP Programmoberfläche**

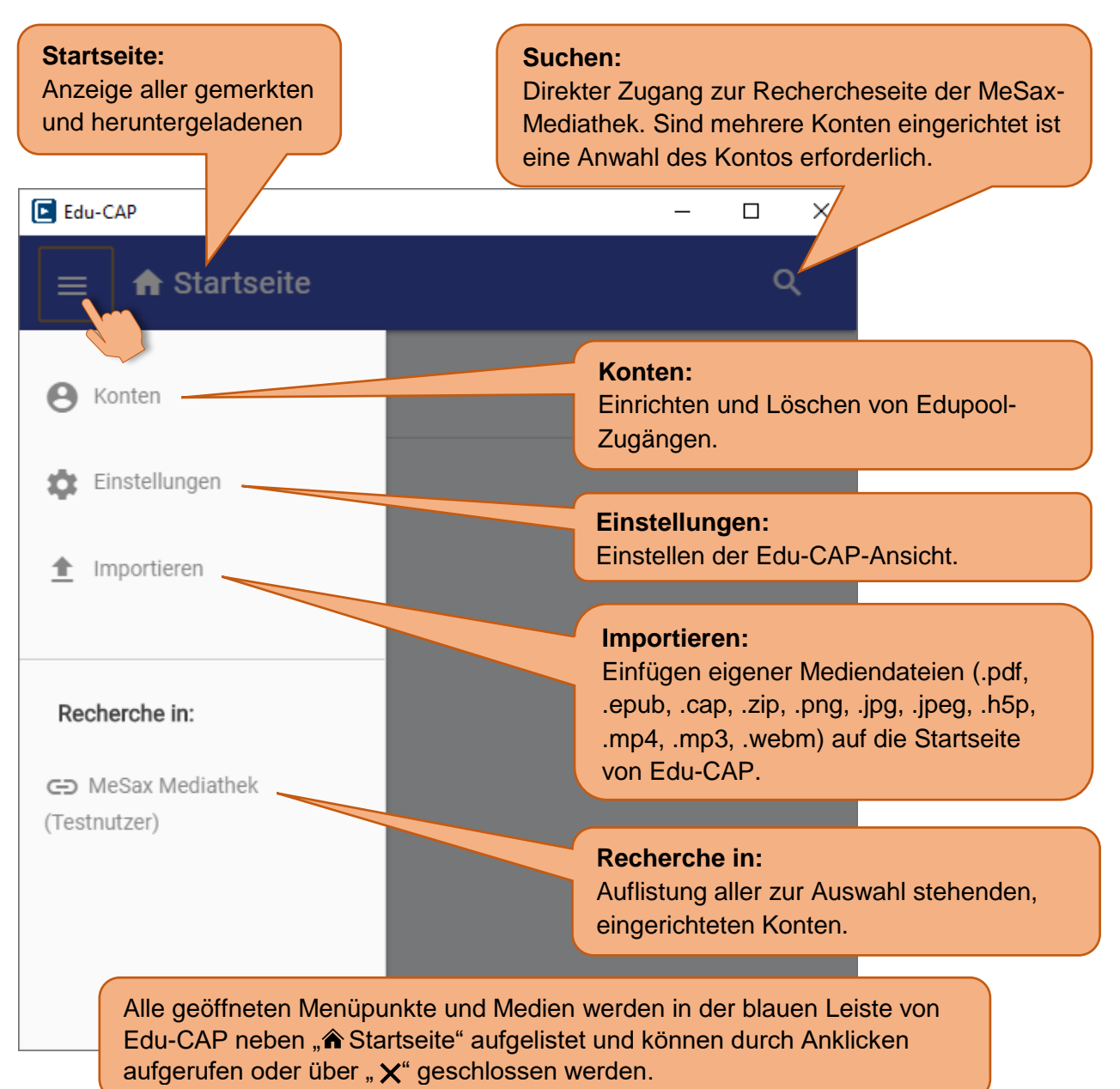

### **Einstellen der Edu-CAP-Ansicht.**

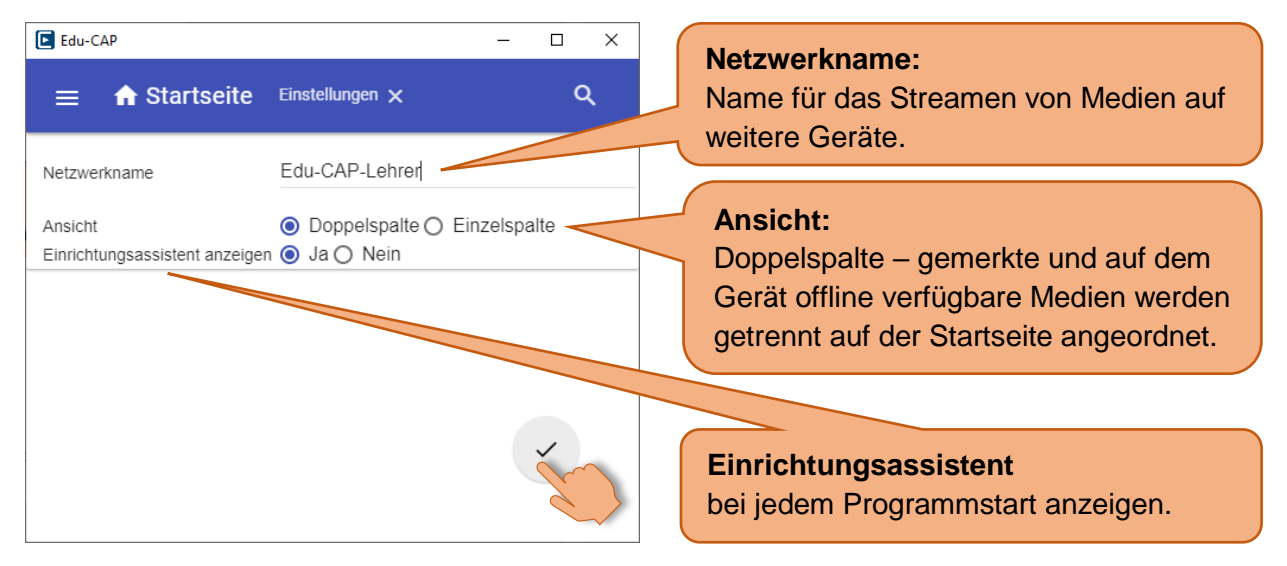

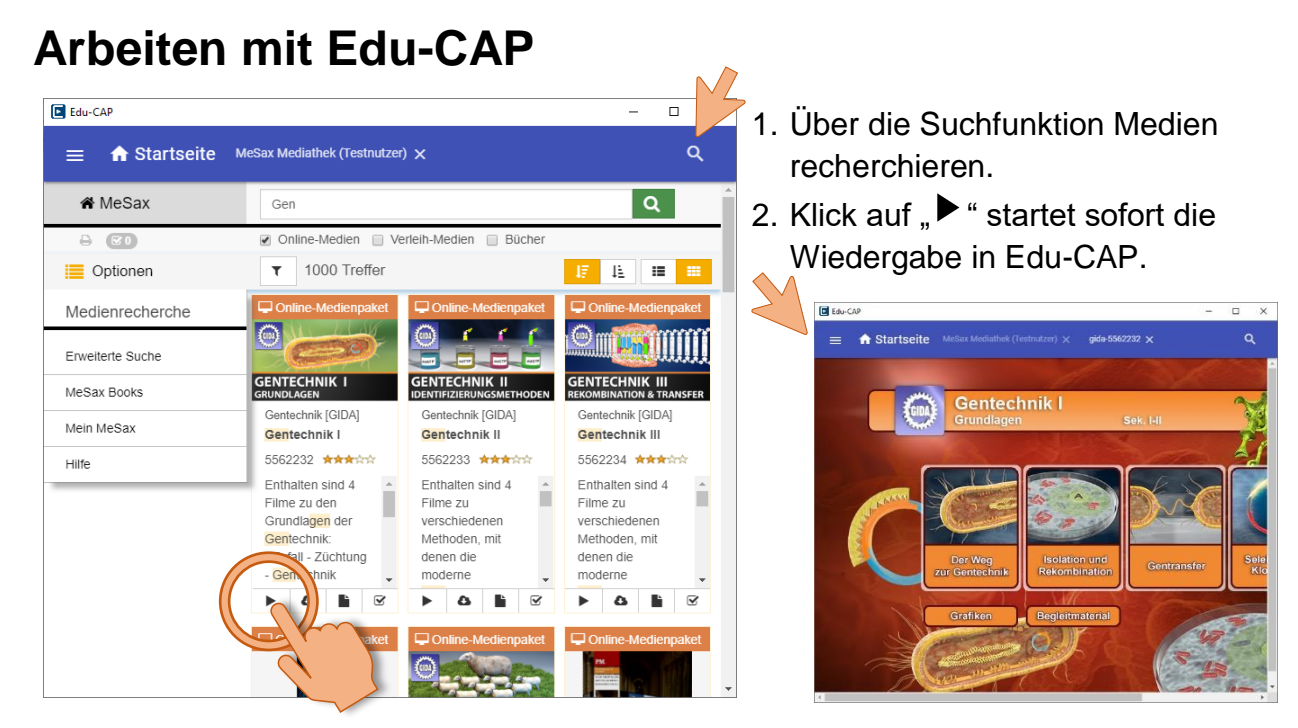

3. Der Titel erscheint im unteren Bereich (gemerkte Titel) der Edu-CAP-Startseite.

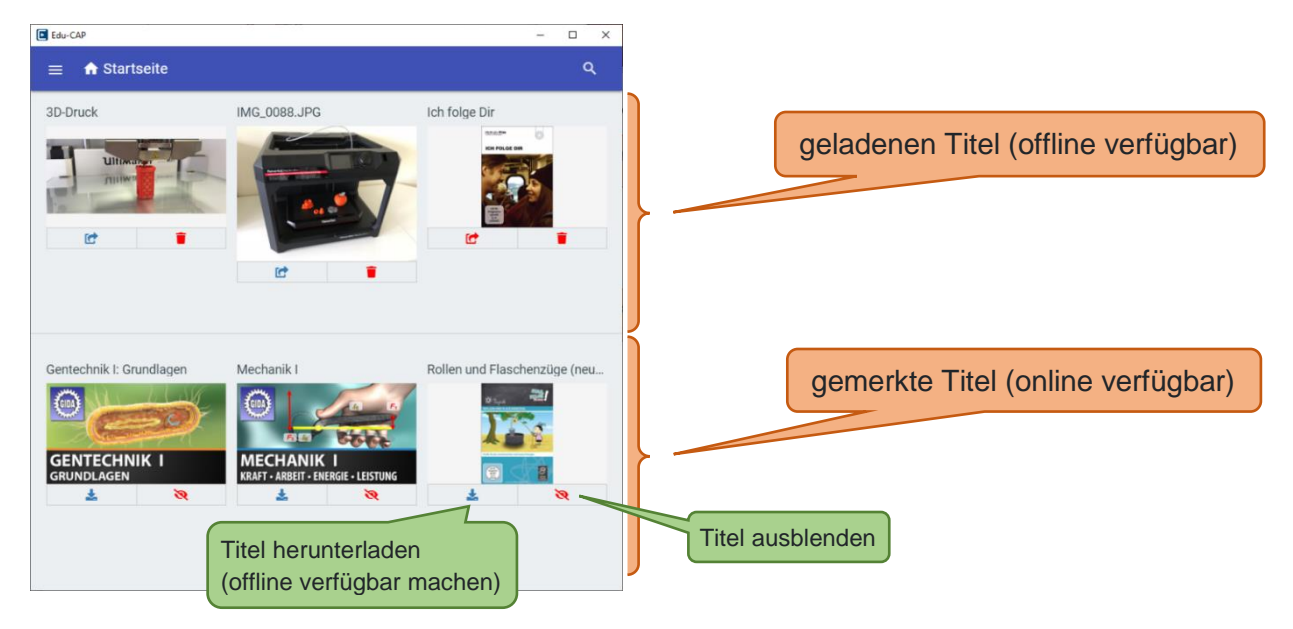

4. Titel durch Klicken auf "Luthei Bedarf offline verfügbar machen.

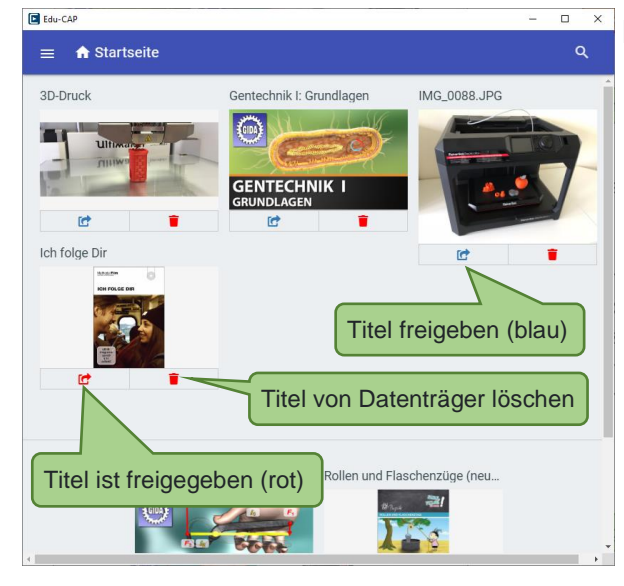

#### **Hinweise:**

- Offline verfügbare Titel werden auf dem Gerät gespeichert können nach Freigabe durch andere Edu-CAP-Geräte im gleichen Netzwerk genutzt werden.
- Eigene, importierte Medien wie .jpg oder .pdf können mit Anmerkungen versehen werden.
- Die Windows-Version von Edu-CAP kann vom mobilen Datenträger (USB-Stick, Festplatte) betrieben werden. Damit hat man alle Offline-Titel unabhängig vom Endgerät immer verfügbar.

## **Arbeiten mit freigegebenen Medien in Edu-CAP**

Befindet sich im selben Netzwerk ein Gerät mit Edu-CAP-Freigaben, so ist dieses Gerät in der eigenen Edu-CAP-Oberfläche sichtbar. Durch Anklicken im Menü (1. – 2.) erhält man Zugriff auf die freigegebenen Medien. Diese können auf dem eigenen Gerät wie gewohnt wiedergegeben werden.

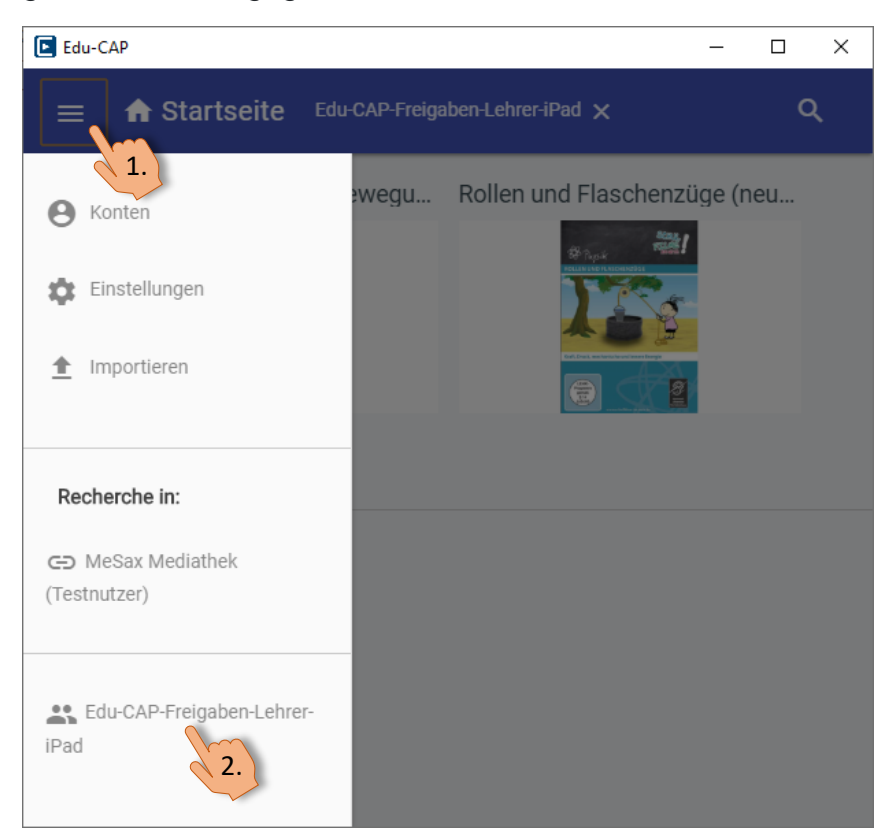

## **Anmerkungen auf importierten Medien in Edu-CAP**

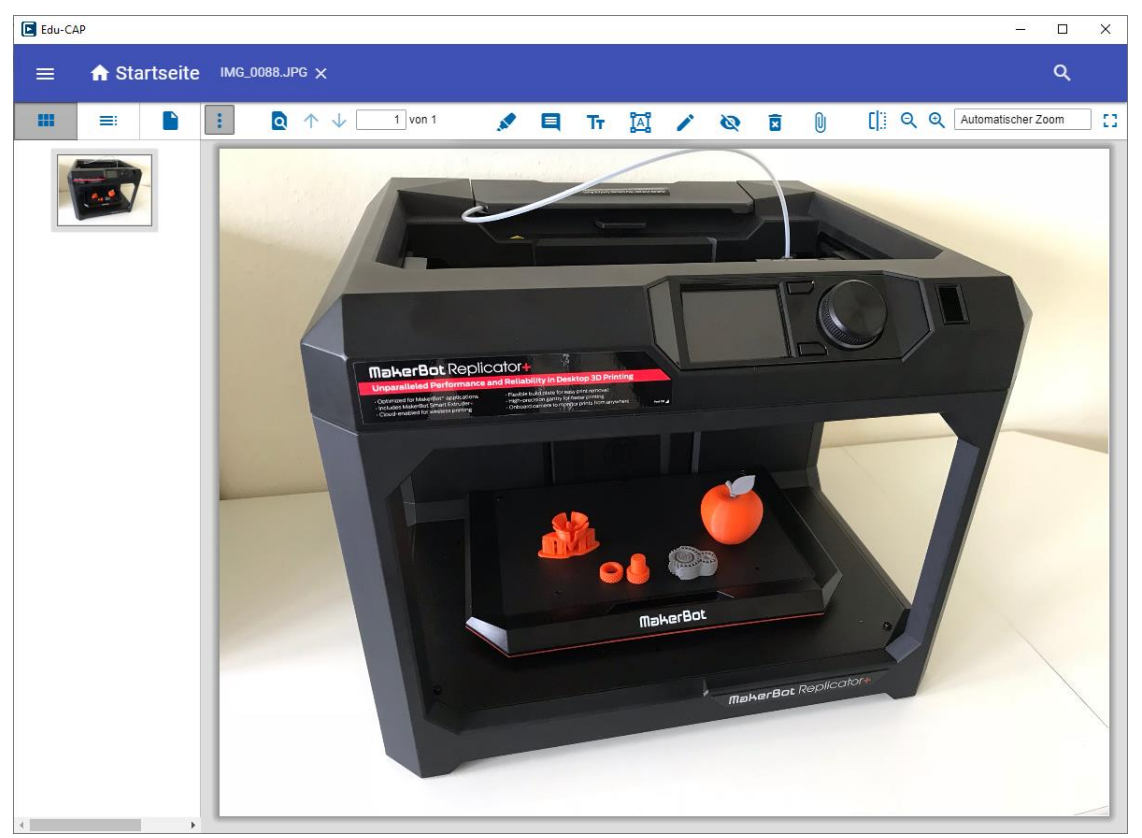